Здобувач вищої освіти НУЦЗ України має право формувати індивідуальну освітню траєкторії у відповідності зі своїми вподобаннями. Для цього йому потрібно у відведені терміни пройти за посиланням [http://rozklad.nuczu.edu.ua](http://rozklad.nuczu.edu.ua/) та зробити свій вибір.

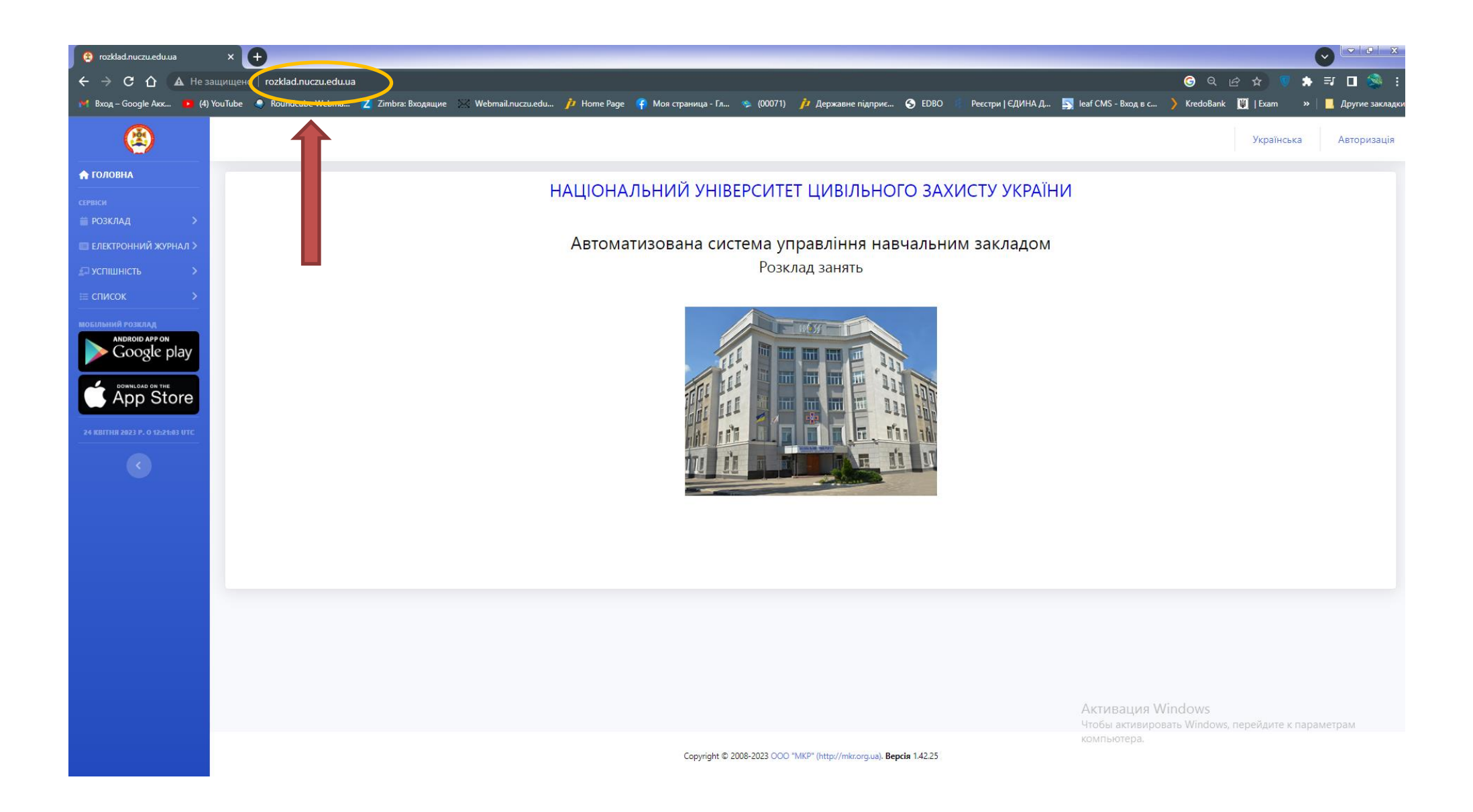

Після чого необхідно пройти процедуру авторизації або початкової рєстрації на сайті

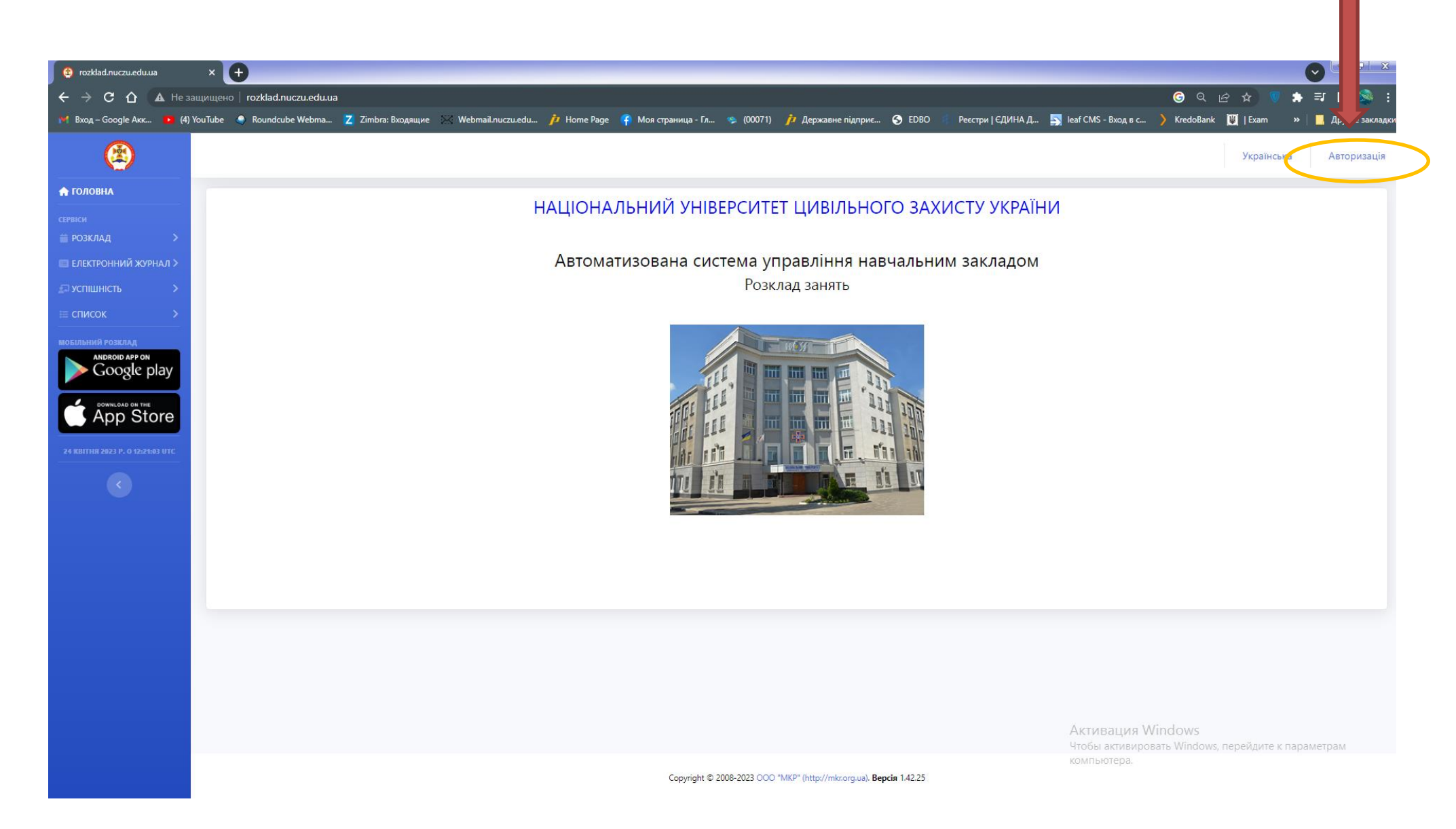

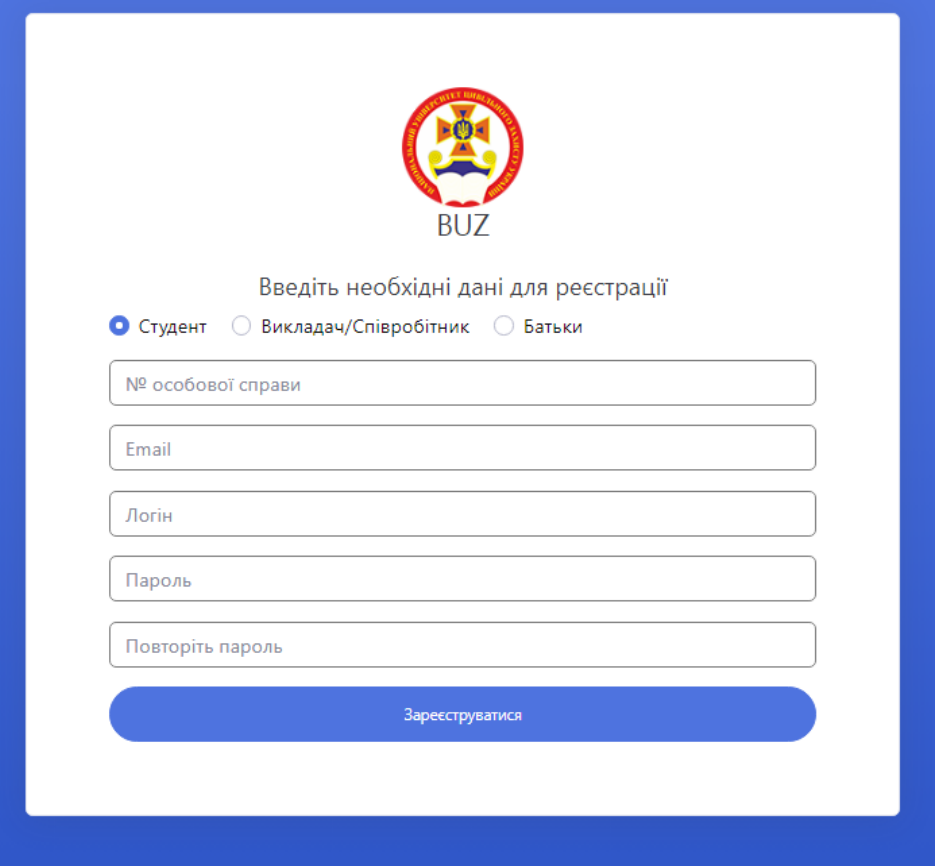

- 1. **Студент**
- 2. **№ особової справи** (Здобувачу вищої освіти ці дані надаються в деканаті. По замовчуванню № особової справи відповідає номеру індивідуального плану)
- 3. **Email** Вказується особиста електронна адреса
- 4. **Логін** Вказується ім'я по якому система буде ідентифікувати здобувача вищої освіти
- 5. **Пароль** Вказується пароль, який буде відомий тільки здобувачу вищої освіти. Необхідний для подальшого входу в кабінет
- 6. **Повторити пароль** Перевіряється правильність нового паролю

Після входу до особистого кабінету вибираємо вкладку «Вибіркові дисципліни». Після цього необхідно вибрати «Запис із каталогу». Після чого висвітиться блок вибіркових дисциплін.

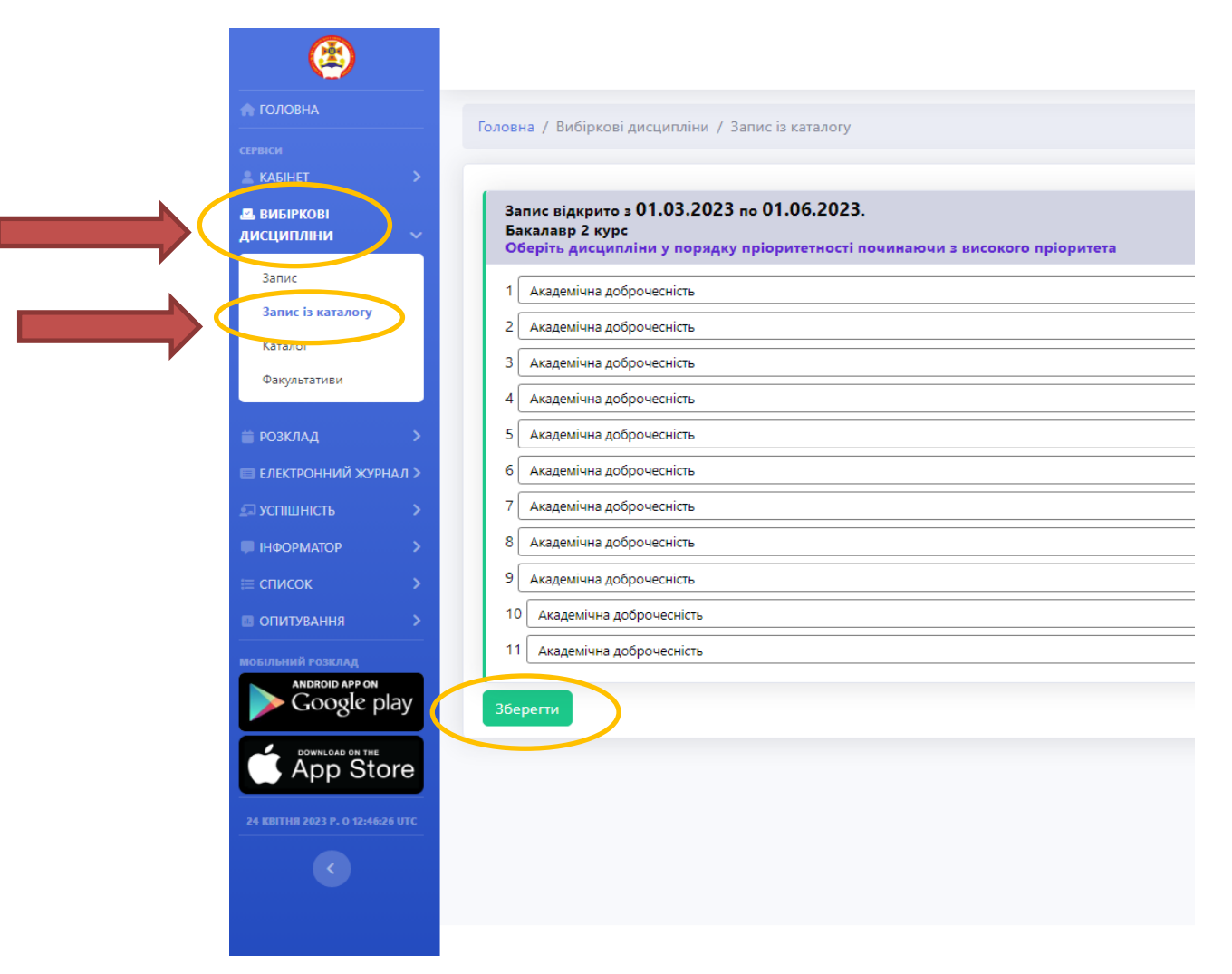

Навчальні дисципліни вибираємо у порядку пріоритетності та натискаємо кнопку «Зберегти». У разі помилкового вибору можливо виправлення помилки. Для цього повертаємося на крок назад.